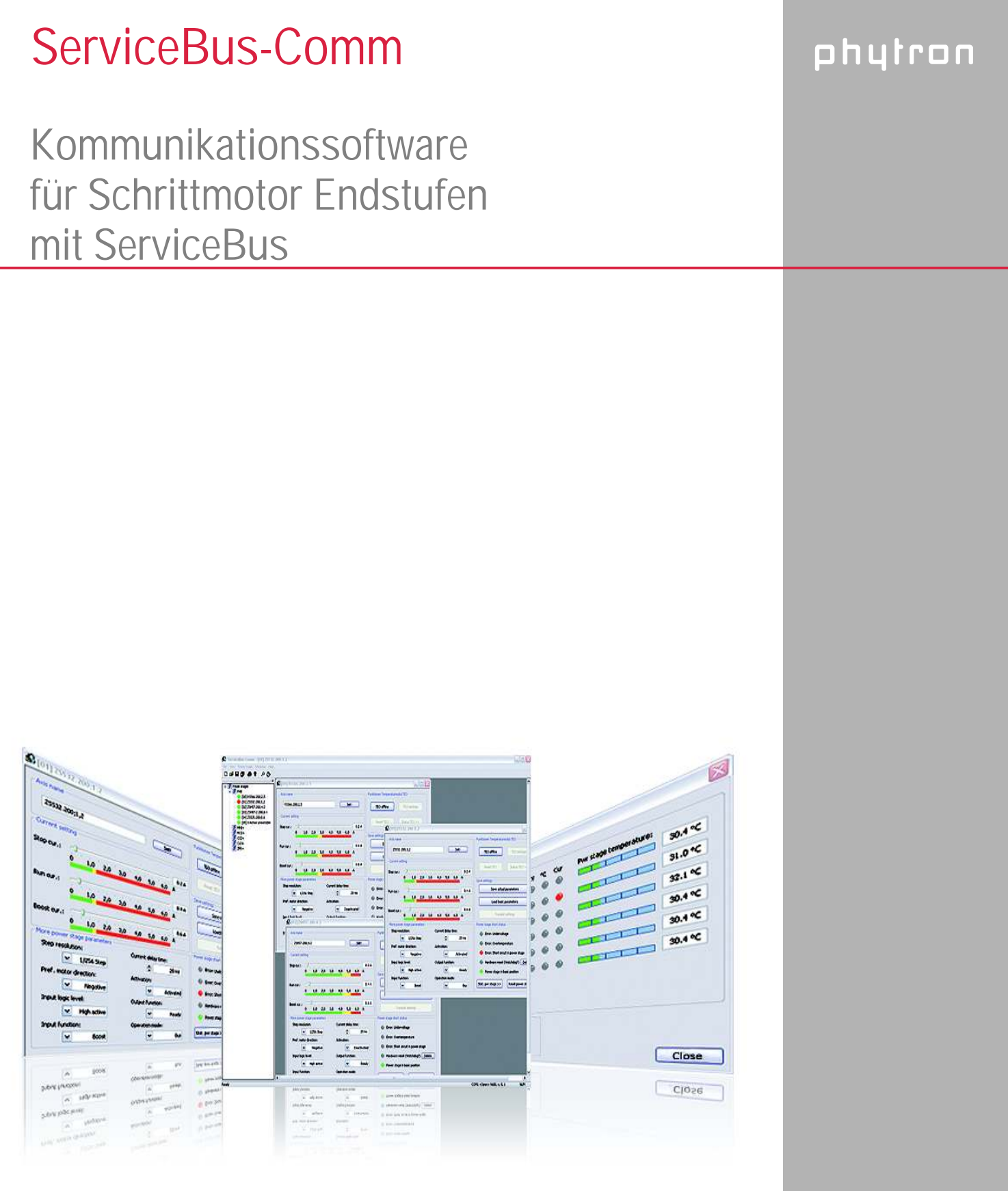

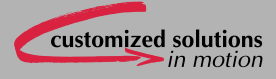

**Manual 1232-A007 D**

**Kommunikationssoftware für Schrittmotor Endstufen mit ServiceBus** 

© 2008 Alle Rechte bei: Phytron GmbH Industriestraße 12 82194 Gröbenzell, Deutschland Tel.: +49(0)8142/503-0 Fax: +49(0)8142/503-190

Alle Angaben in diesem Handbuch erfolgen nach bestem Wissen, aber ohne Gewähr. Wir behalten uns im Interesse unserer Kunden vor, Verbesserungen und Berichtigungen an Hardware, Software und Dokumentation jederzeit ohne Ankündigung vorzunehmen.

Für Anregungen und Kritik sind wir dankbar. E-Mail an [doku@phytron.de](mailto:info@phytron.de)

Den neuesten Stand des Handbuchs finden Sie im Internet unter www.phytron.de.

## **Inhaltsverzeichnis**

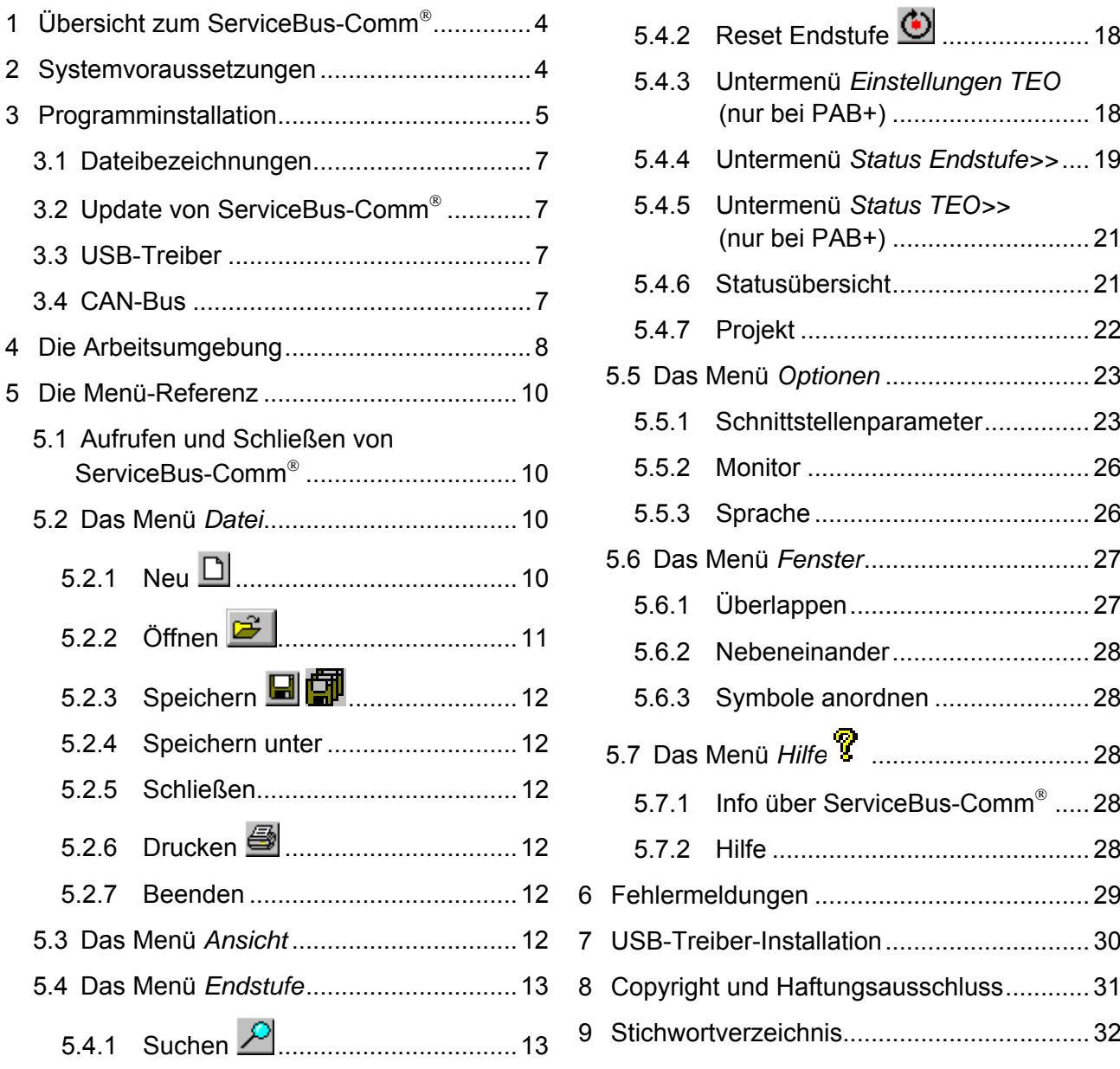

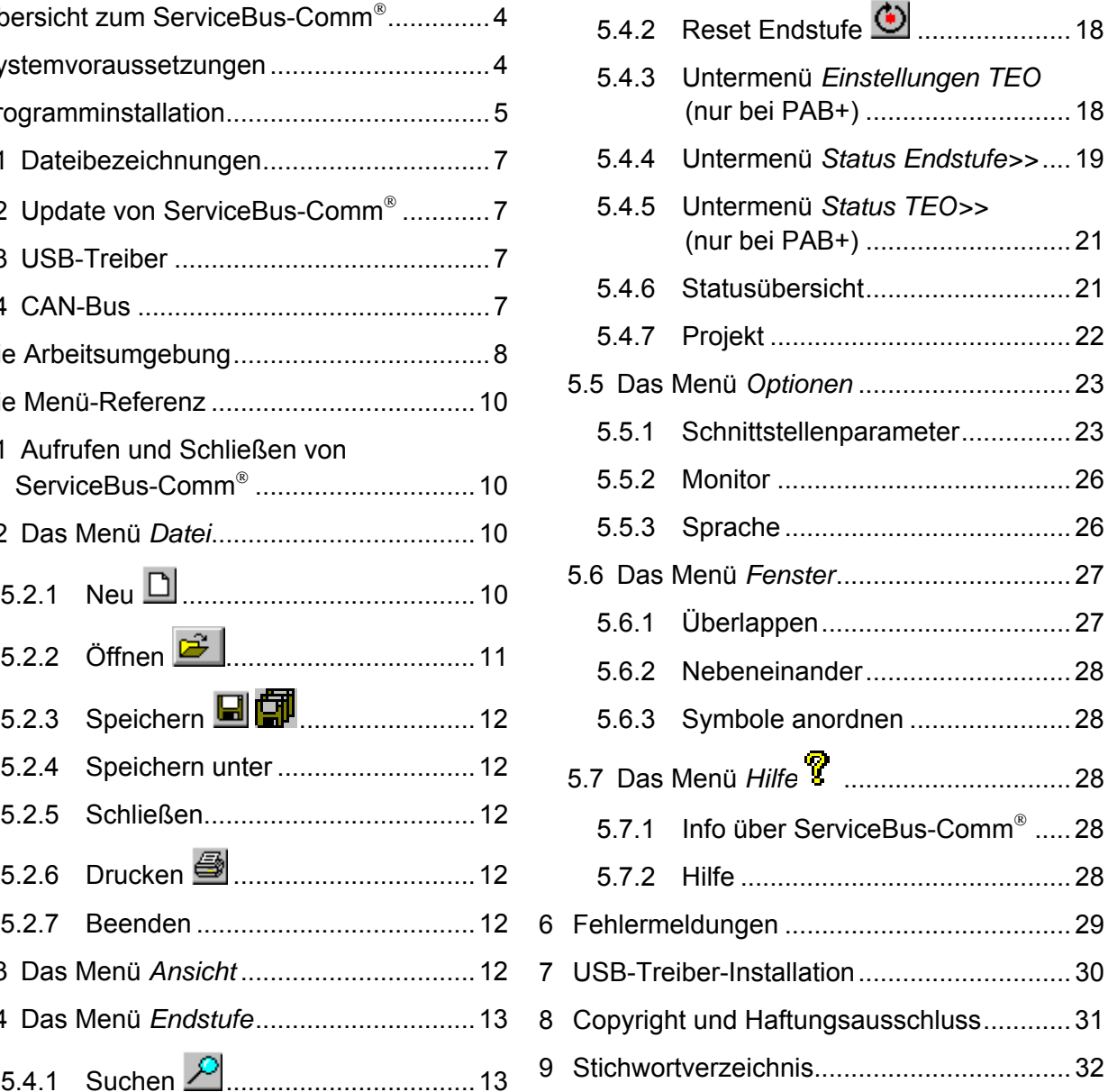

## <span id="page-5-0"></span>**1 Übersicht zum ServiceBus-Comm**®

Die phytron Kommunikationssoftware ServiceBus-Comm ist ein Windows®-Programm, mit dem Schrittmotor-Endstufen mit ServiceBus auf einfache Weise parametriert und bedient werden können.

Über den ServiceBus werden Betriebsparameter wie Laufstrom, Stoppstrom, Schrittauflösung, Laufstromüberhöhungszeit oder je nach Endstufentyp auch andere Parameter am PC konfiguriert, gespeichert und an die Endstufe übertragen.

ServiceBus-Comm unterstützt während des Betriebs z. B. die Überwachung des aktuellen Stroms, der Endstufen- oder Motortemperatur. Statusfenster zeigen die Eingangszustände an und erlauben es, Ausgänge zu setzen oder Fehlermeldungen detailliert anzuzeigen.

Mit ServiceBus-Comm können 32 Schrittmotorachsen gleichzeitig verwaltet werden.

## **Die Leistungsmerkmale im Überblick**

- Menügesteuerte und grafische Benutzeroberfläche
- Hotkey-Funktionen
- Menüdialog in 2 Sprachen (deutsch, englisch)
- ServiceBus-Comm arbeitet dynamisch, d.h. es wird nur so viel Arbeitsspeicher belegt wie momentan benötigt wird
- Einfache und schnelle Parametereinstellungen der Endstufen
- Parameter speichern in Datei oder Projektdatei
- Alte und neue Endstufenparameter vergleichbar
- Für neue Endstufenentwicklungen erweiterbar

## **2 Systemvoraussetzungen**

ServiceBus-Comm stellt an das eingesetzte Computersystem folgende Mindestanforderungen:

- Pentium 100 MHz
- Betriebssystem Windows ® 95, 98, 2000, NT oder auch XP
- Internet Explorer ab Version 5
- Mindestens 32 MB RAM Arbeitsspeicher
- Maus
- CD-ROM Laufwerk, wenn über CD-ROM installiert wird.
- Freie Schnittstelle RS 485 (4-Draht-Verbindung), USB, CAN-Bus (2-Draht-Verbindung)

MA 1232-A007 D 4

## <span id="page-6-0"></span>**3 Programminstallation**

- 1. Legen Sie die CD in das CD-ROM Laufwerk.
- 2. Wenn das Autostartprogramm nicht automatisch startet, öffnen Sie das Phytron-Installationsprogramm [CD-ROM-Adresse]\Autostart.exe durch Mausklick.
- 3. Das Phytron-Installationsprogramm öffnet folgendes Menü:

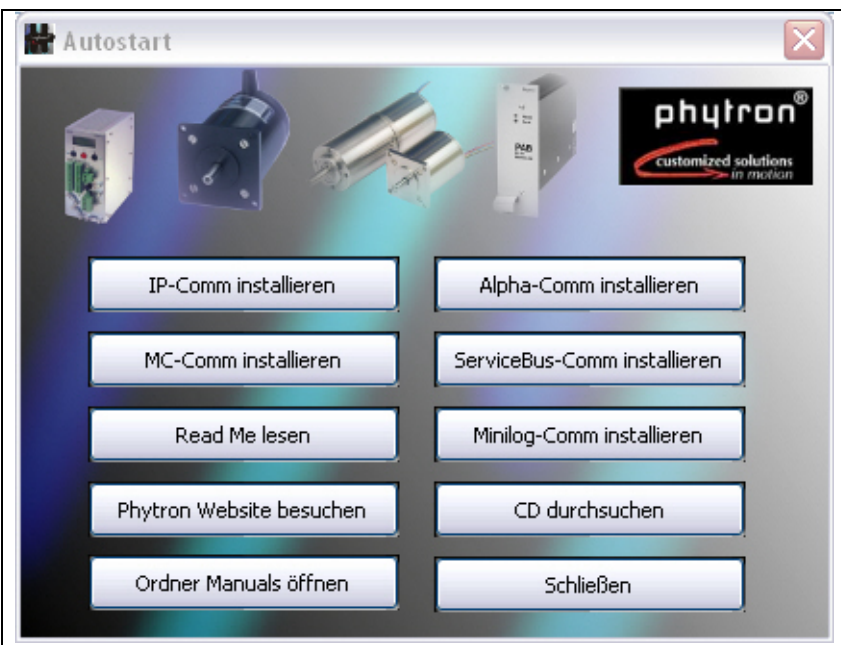

- 4. Starten Sie durch Mausklick auf **ServiceBus-Comm installieren** das ServiceBus-Comm-Installationsprogramm.
- 5. Nach dem Programmstart kopiert das Installationsprogramm die Dateien in den Arbeitsspeicher.
- 6. Am Bildschirm erscheint folgende Meldung:

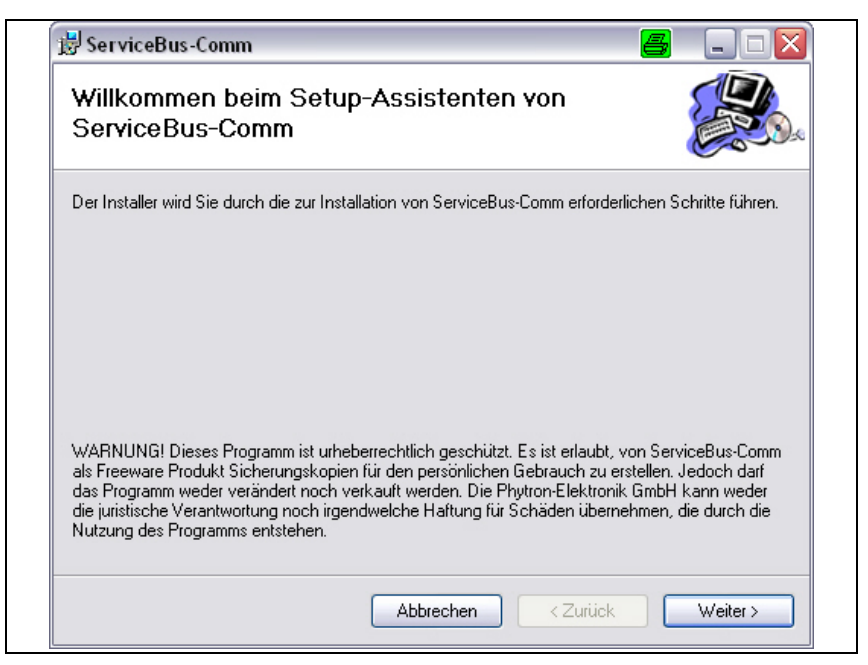

Abb. 1: Setup-Programm für ServiceBus-Comm

7. Nach Klicken auf Weiter> erscheint folgendes Fenster

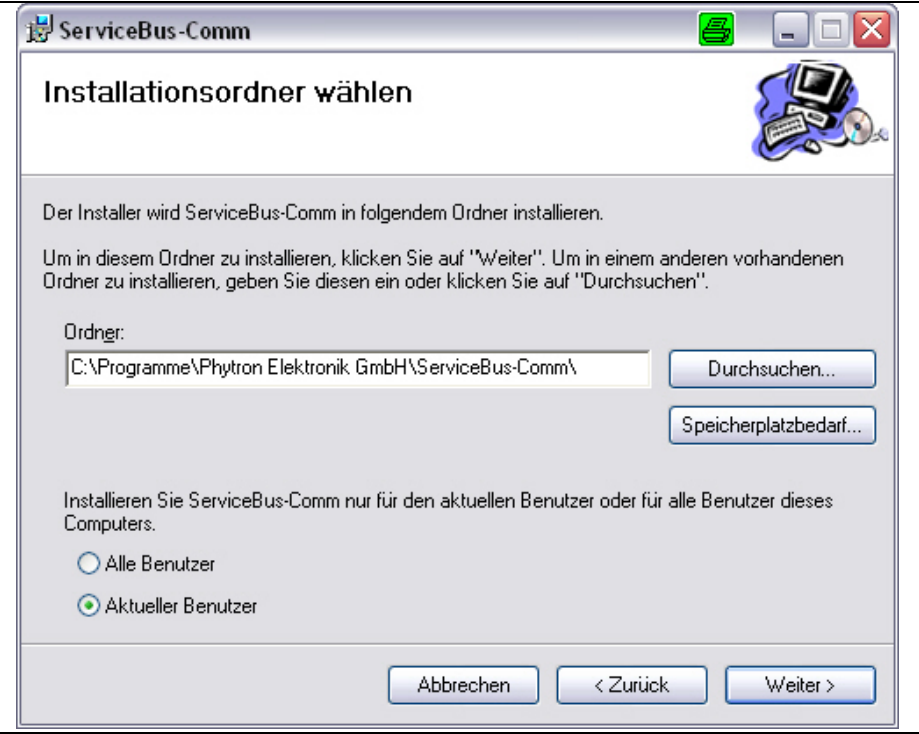

Abb. 2: Setup-Start für ServiceBus-Comm

8. Als Standardverzeichnis, in das das Programm gespeichert werden soll, wird *C:\Programme\Phytron GmbH\ServiceBus-Comm* vorgeschlagen. Mit Durchsuchen ... kann ein anderes Verzeichnis ausgewählt werden. Klicken Sie auf den

Button Weiter>, um die Installation zu starten.

- 9. Es werden dann die Dateien in das angegebene Verzeichnis kopiert, einzelne Dateien werden auch in den Windows Ordner gespeichert.
- 10.Wenn am Bildschirm die Meldung 'Service*CommVX wurde erfolgreich installiert. Klicken Sie auf Schließen'* erscheint, ist die Installation erfolgreich beendet. Mit Schließen beenden.
- 11.Entfernen Sie die CD aus dem CD-ROM Laufwerk.
- 12.Wählen Sie Programme −> Phytron Elektronik GmbH−> ServiceBus-Comm, um ServiceBus-Comm zu starten.

### **Hinweis:**

**Haben Sie die Dateien von ServiceBus-Comm auf anderem Weg (z. B. email) erhalten, so erfolgt die Programminstallation ähnlich wie in 3.1 (ab Punkt 2) beschrieben. Anstelle des CD-ROM-Laufwerks wählen Sie das entsprechende Verzeichnis, auf dem die Datei Setup.exe gespeichert ist.** 

## <span id="page-8-0"></span>**3.1 Dateibezeichnungen**

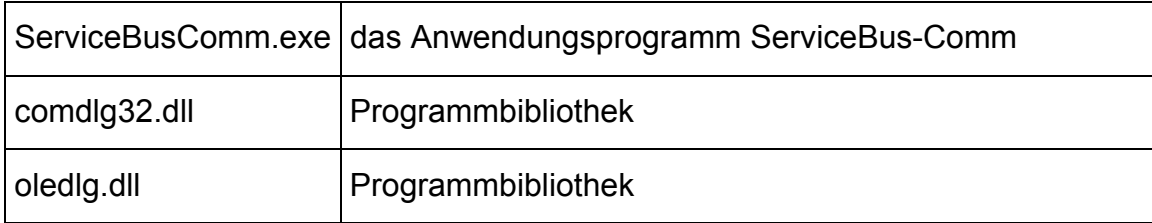

Nach der Installation sind im gewählten Verzeichnis folgende Dateien gespeichert:

## **3.2 Update von ServiceBus-Comm**®

Wollen Sie ein Update über eine bestehende ServiceBus-Comm Version installieren, wird nach Start des Installationsprogramms die bestehende Version auf Anfrage entfernt und dann die neue Version installiert.

## **3.3 USB-Treiber**

Werden die Endstufen über eine USB-Schnittstelle an den PC angeschlossen, müssen die entsprechenden USB-Treiber, die auf der phytron CD gespeichert sind, installiert werden (s. Kap.7).

**Wichtig:** Für die Installation benötigt der Benutzer Administratorrechte.

## **3.4 CAN-Bus**

ServiceBus-Comm benötigt im CAN-Bus Betrieb das CAN-Bus USB Interface der Fa. Softing, um vom PC aus die ZMX<sup>+</sup> Endstufe zu parametrieren:

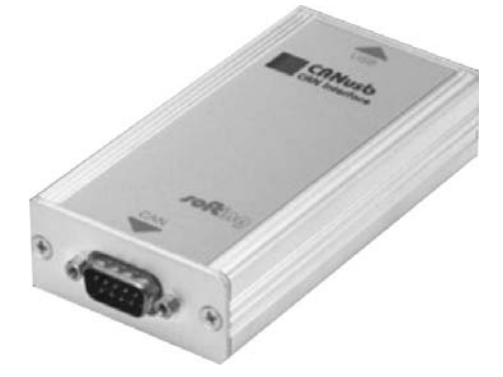

Abb. 3: CAN-Bus USB Interface der Fa. Softing

Weitere Informationen zur Installation und Konfiguration finden Sie unter www.softing.com.

## <span id="page-9-0"></span>**4 Die Arbeitsumgebung**

Nach dem erfolgreichen Start von ServiceBus-Comm zeigt der Bildschirm folgende Arbeitsfläche:

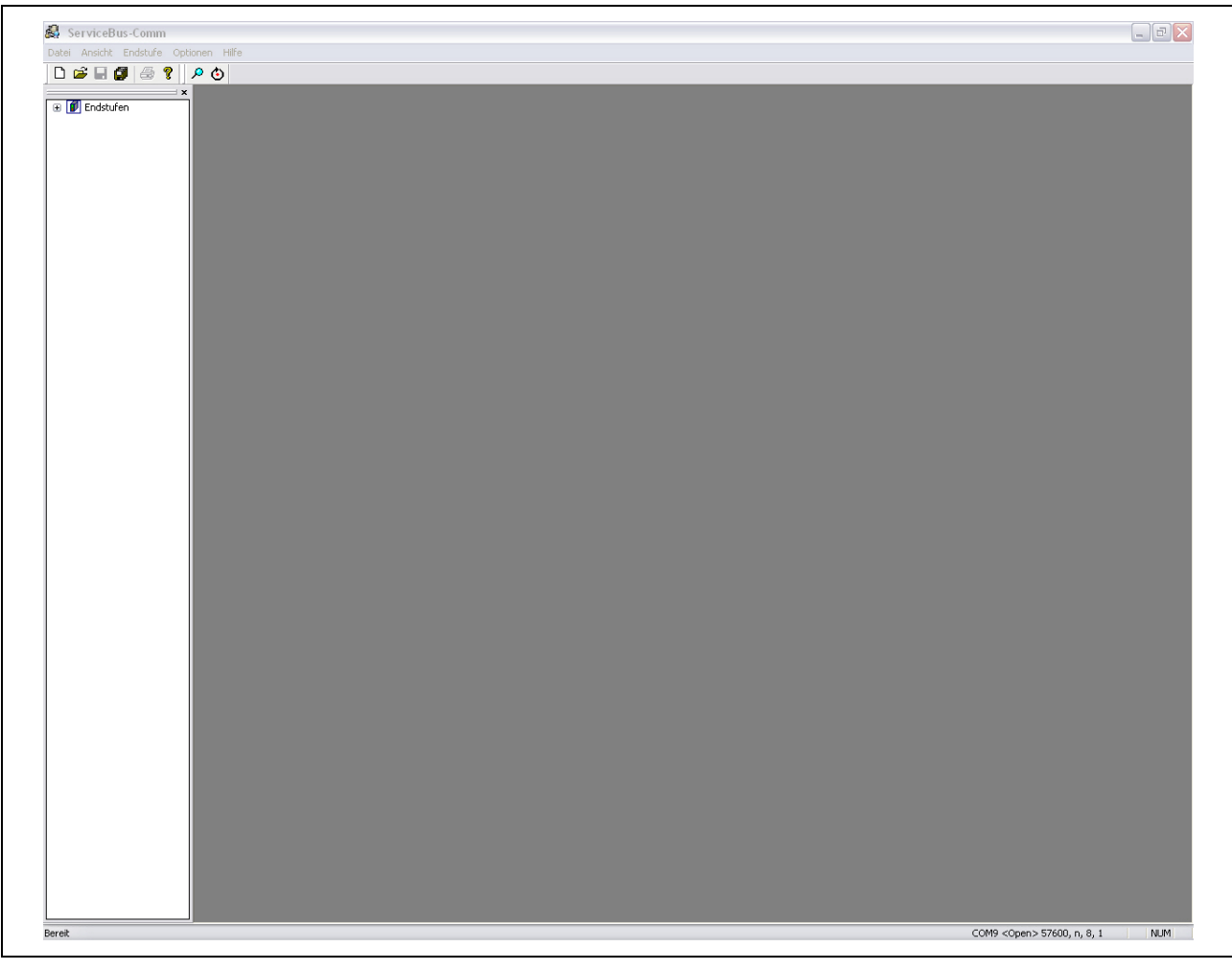

Abb. 4: Die Arbeitsoberfläche nach Programmstart

Die Arbeitsumgebung besteht aus sechs Komponenten:

- 1. Programmname (ServiceBus-Comm)
- 2. Auswahlmenü in der obersten Zeile: Datei, Ansicht, Endstufe, Optionen, Fenster, Hilfe
- 3. Auswahl einiger Menübefehle mit Icons (siehe Tabelle)
- 4. Arbeitsfläche
- 5. Anzeige der geöffneten Endstufendateien in der Strukturansicht TreeView
- 6. Statuszeile: Schnittstellenparameter (COM Port, Baudrate)

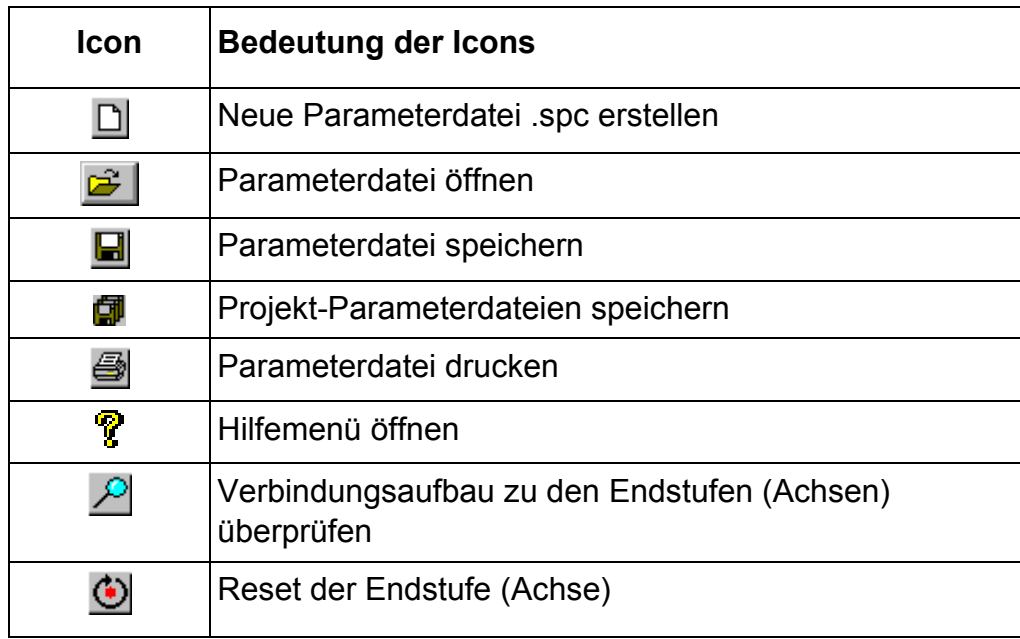

## <span id="page-11-0"></span>**5 Die Menü-Referenz**

Dieses Kapitel fasst zusammen, was Sie für den Start und das Verlassen von ServiceBus-Comm wissen müssen. Es enthält außerdem eine detaillierte Zusammenstellung der einzelnen Menü-Befehle, Dialogfenster, Schalter usw.

## **5.1 Aufrufen und Schließen von ServiceBus-Comm**®

Wählen Sie *Start / Programme / Phytron GmbH/ ServiceBus-Comm* mit der Maus und bestätigen Sie mit der linken Maustaste den Programmstart.

Mit *Datei / Beenden* beenden Sie ServiceBus-Comm. Wenn Sie Änderungen nicht gespeichert haben, erscheint vor dem Verlassen von ServiceBus-Comm eine entsprechende Abfrage.

## **5.2 Das Menü** *Datei*

Über das Dateimenü können Sie Parameterdateien öffnen, neu anlegen, Veränderungen sichern, Parameterdateien drucken und ServiceBus-Comm verlassen.

Unter *Datei* ist die Parameterdatei einer Endstufe (Achse) zu verstehen, z.B. MCD1.sdf (**s**ervicebuscomm **d**ata **f**ile).

Ein Datenpaket aus mehreren Parameterdateien (Achsen) kann als *Projekt* zusammengefasst werden, z.B. MR8-1.spf (**s**ervicebuscomm **p**roject **f**ile).

## **5.2.1 Neu**

Im Untermenü *Datei / Neu* kann entweder eine Parameterdatei für eine Achse oder eine Projektdatei neu erstellt werden.

Unter *Datei* wird nach dem Endstufentyp (PAB+, MR8+, MCD+,...) und der Achsennummer

(0 bis 15 oder 0 bis 31) gefragt, um eine neue Parameterdatei zu erstellen.

Mit **Projekt** werden alle geöffneten Parameterdateien geschlossen.

# <span id="page-12-0"></span>**5.2.2 Öffnen**

Im Untermenü *Datei / Öffnen* oder *Projekt / Öffnen* können Sie gespeicherte Parameterdateien bzw. Projektdateien öffnen.

### *Projekt / Öffnen:*

Beim Öffnen einer Projektdatei vergleicht SB-Comm den Zustand der an den Achsen angeschlossenen Endstufen mit den abgespeicherten Werten in der Projektdatei (z. B. MR8-1.spf)

Das Ergebnis wird im TreeView durch eine farbliche Markierung der Adresse angezeigt (  $\Box$  =ok,  $\Box$  =Unterschiede,  $\Box$  =nicht angeschlossen/kein Eintrag in Projektdatei). Die Endstufenparameter aus der Projektdatei werden auf der Arbeitsfläche aufgelistet.

### **Beispiel:**

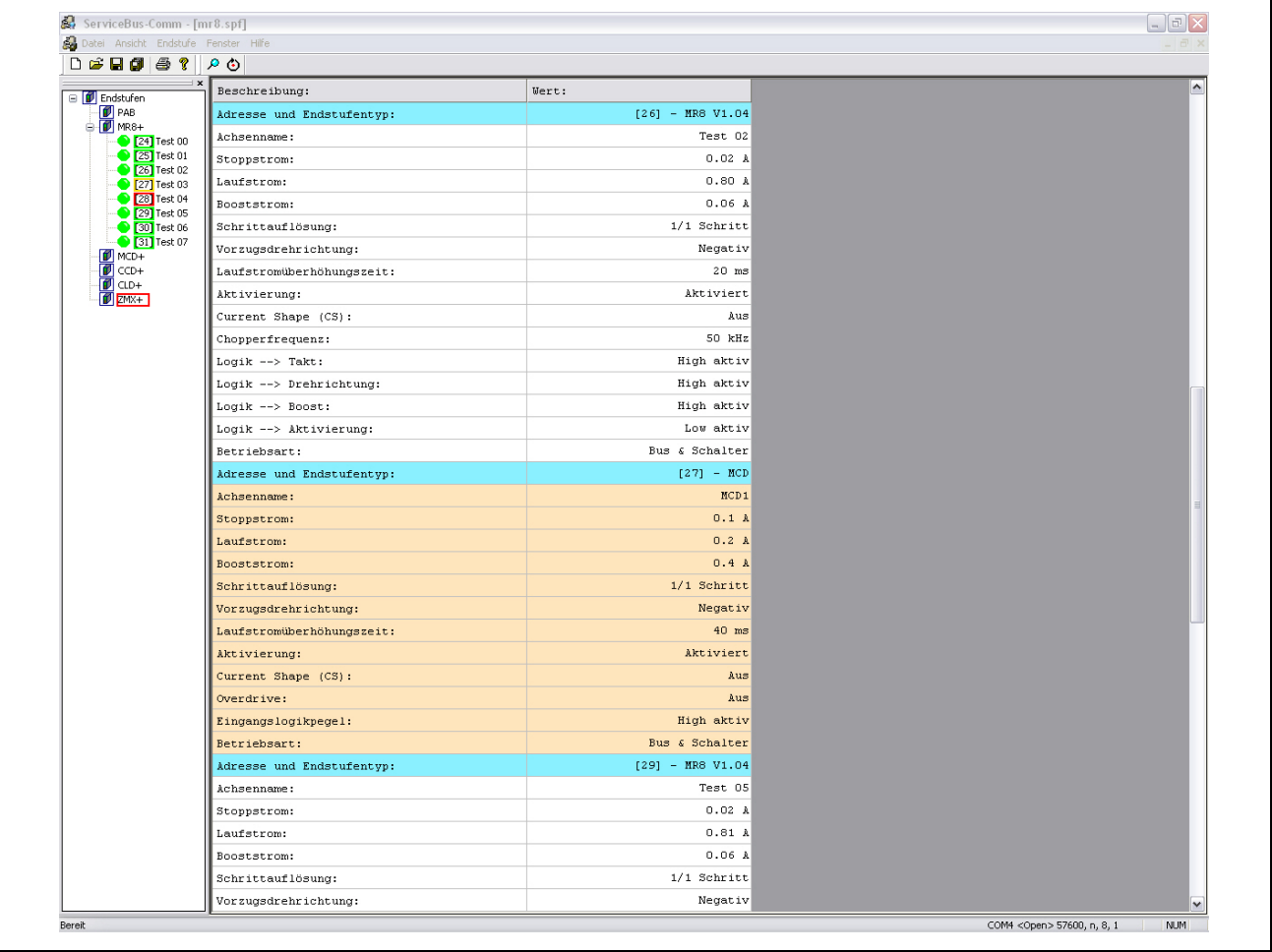

Abb. 5: Beispiel für eine geöffnete Projektdatei

ZMX+ In der Projektdatei ist ein Achseneintrag vorhanden, die Endstufe aber nicht angeschlossen.

**26 Der Eintrag in der Projektdatei und die angeschlossene Endstufe stimmen** überein.

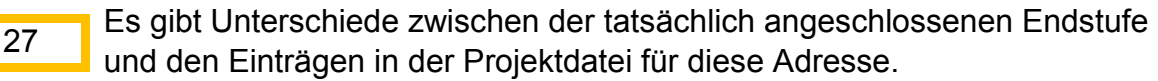

28 **Die Achse ist angeschlossen aber ein Eintrag in der Projektdatei fehlt.** 

# <span id="page-13-0"></span>5.2.3 Speichern **国</u>印**

*Datei / Speichern* oder *Projekt / Speichern* speichert die Parameterdatei bzw. die Projektdatei im aktiven Eingabefenster.

## **5.2.4 Speichern unter**

Mit *Datei / Speichern unter* oder *Projekt / Speichern unter* können Sie die Parameterdatei im aktiven Editorfenster unter einem anderen Namen in ein anderes Verzeichnis speichern.

## **5.2.5 Schließen**

Mit *Datei / Schließen* wird die Datei im aktiven Editorfenster geschlossen. Das Programm bleibt geöffnet.

## **5.2.6 Drucken**

*Datei / Drucken* öffnet das windowsspezifische Druckuntermenü, in dem Sie auswählen können, auf welchem Drucker und mit welchen Druckeigenschaften gedruckt werden soll.

## **5.2.7 Beenden**

Mit *Datei / Beenden* beenden Sie ServiceBus-Comm. Bevor das Programm verlassen wird, fordert ServiceBus-Comm Sie auf, noch nicht gesicherte Parameterdateien abzuspeichern.

## **5.3 Das Menü** *Ansicht*

Im Menü *Ansicht* wird festgelegt, welche Symbol- und Statusleisten am Bildschirm angezeigt werden. Die ausgewählten Symbol- oder Statusleisten sind mit einem Haken

gekennzeichnet.

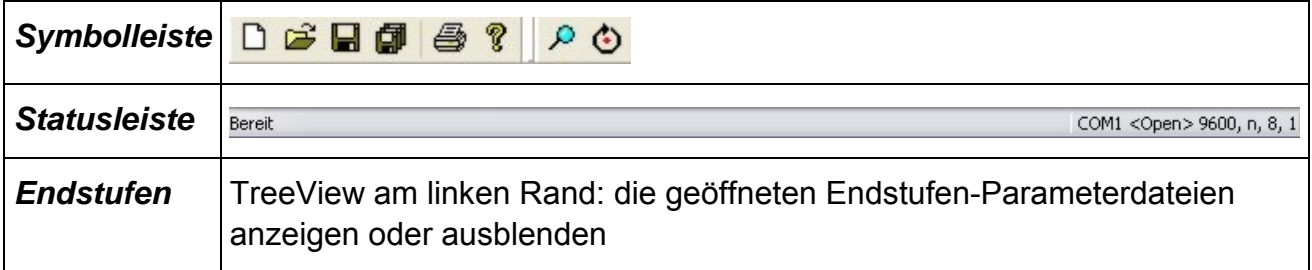

## <span id="page-14-0"></span>**5.4 Das Menü** *Endstufe*

# **5.4.1 Suchen**

ServiceBus-Comm sucht von Achse 0 bis 15 oder 0 bis 31 nach den angeschlossen Endstufen. Nach erfolgreicher Suche werden die Endstufenbezeichnungen durch farbige Kontrolllampen im TreeView aufgelistet:

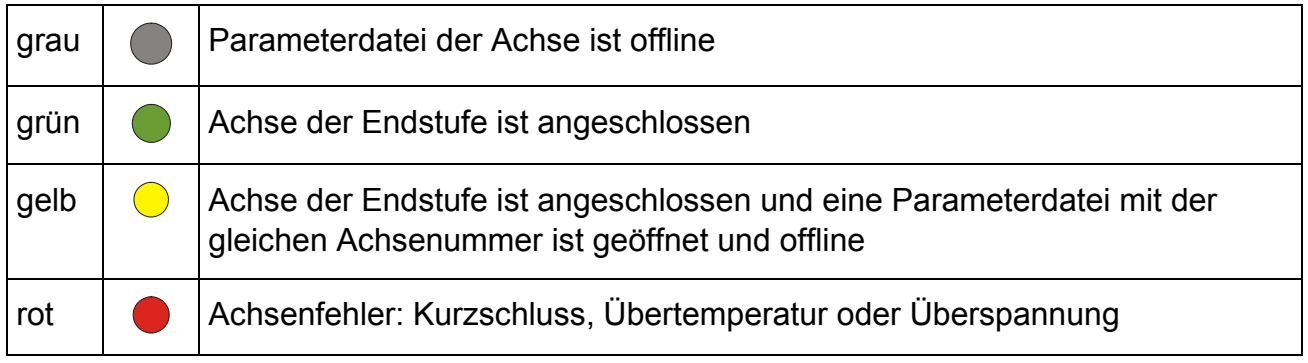

Durch Doppelklick im TreeView auf die gewünschte Achse öffnet sich das Fenster mit den Endstufendaten:

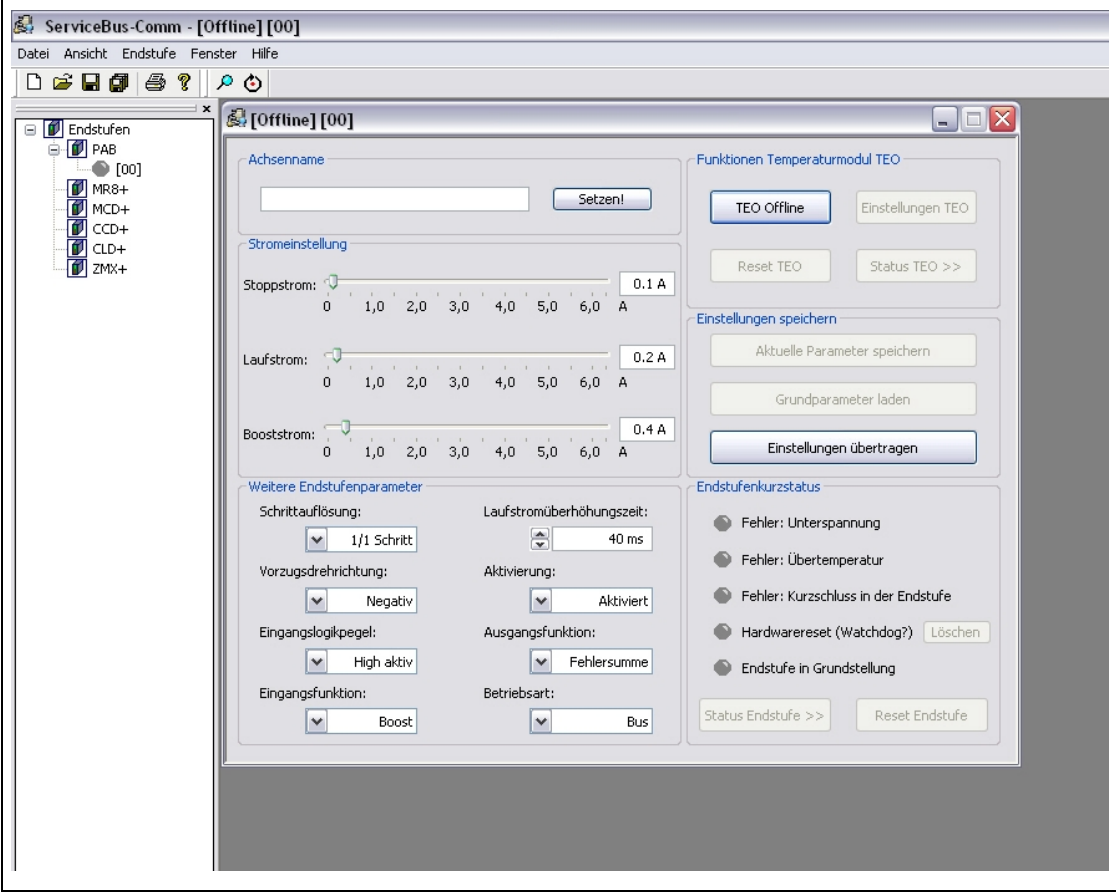

Abb. 6: Beispiel 1: Parameterdatei der Achse ist offline (Kontrolllampe: grau)

<span id="page-15-0"></span>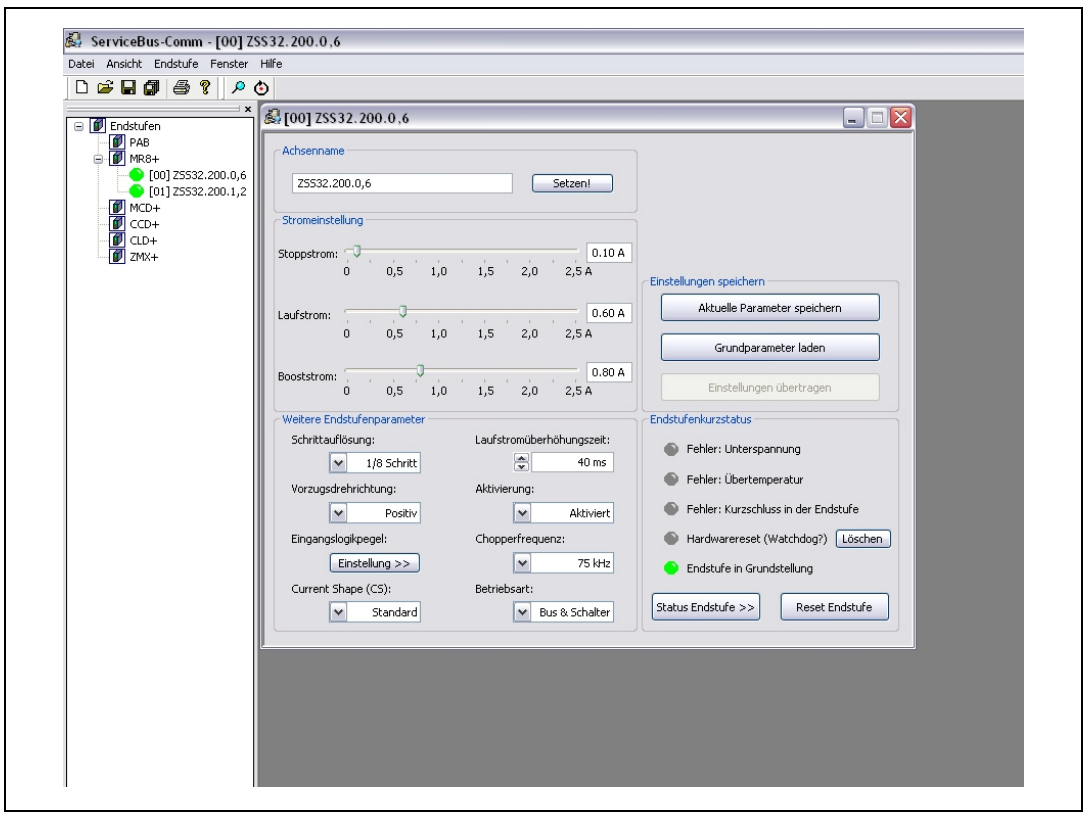

Abb. 7: Beispiel 2: Achse der Endstufe ist angeschlossen (Kontrolllampe: grün)

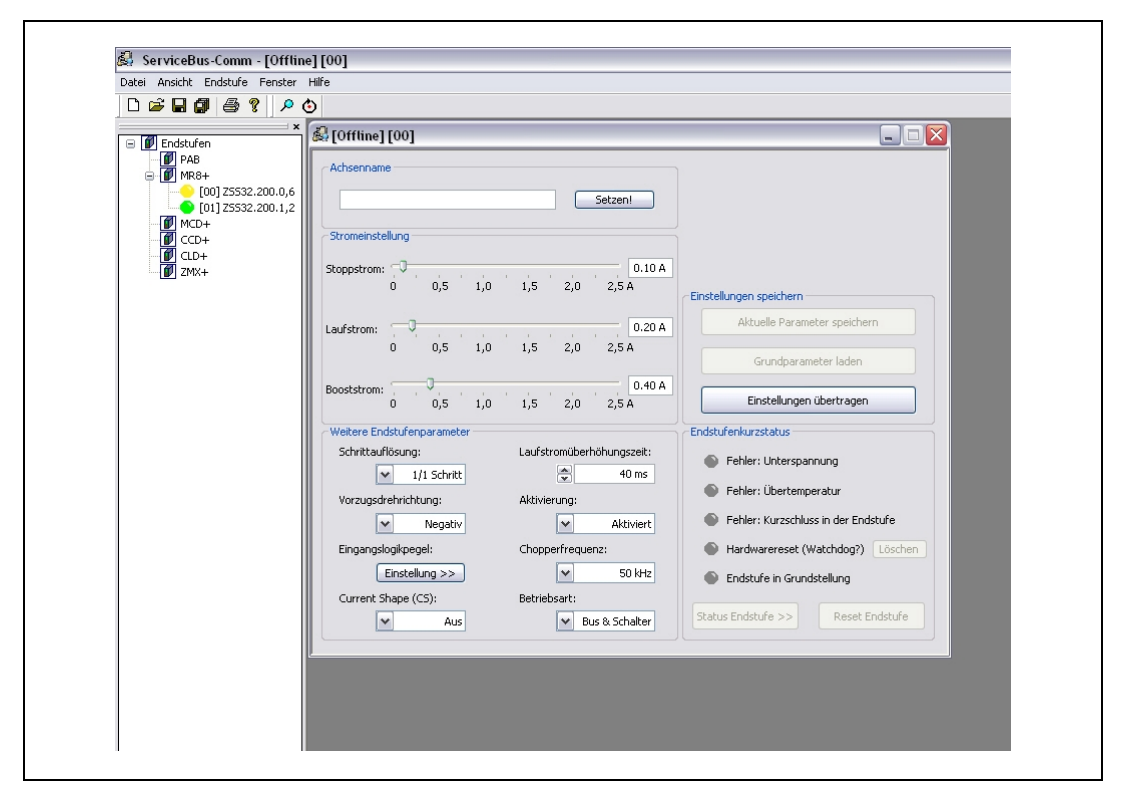

Abb. 8: Beispiel 3: Achse der Endstufe ist angeschlossen (Kontrolllampe: grün) und eine Parameterdatei mit der gleichen Achsenummer ist geöffnet und offline (Kontrolllampe: gelb)

<span id="page-16-0"></span>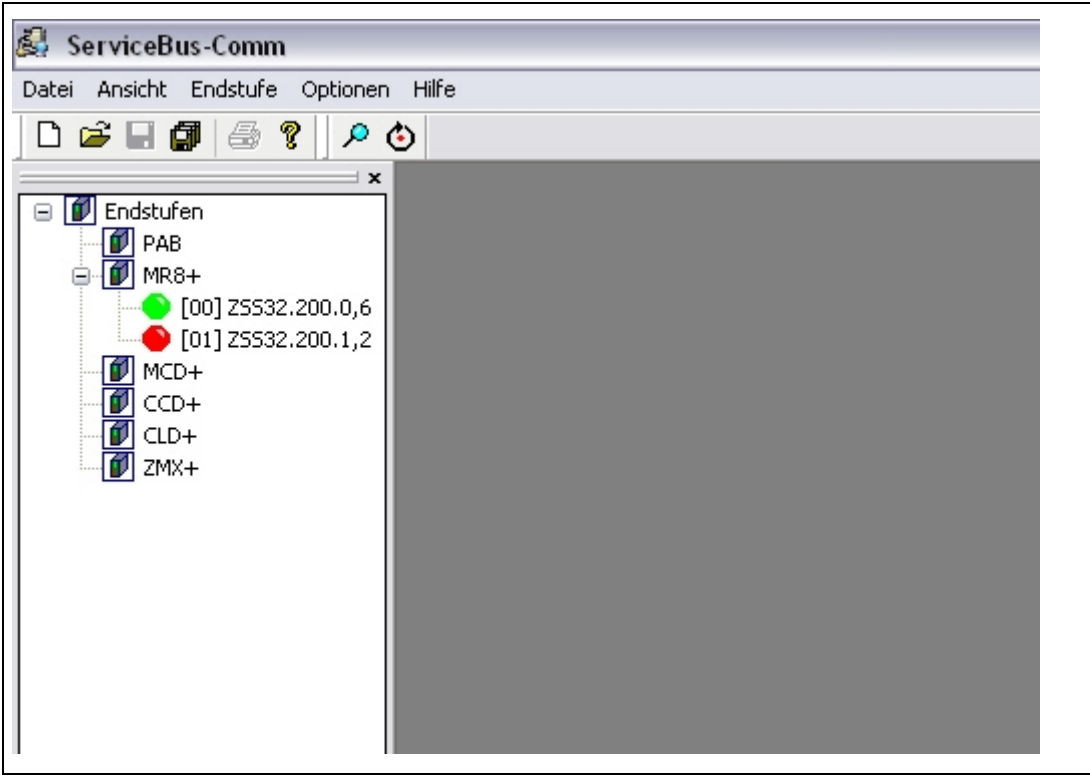

Abb. 9: Beispiel 4: Achsenfehler (Kontrolllampe: rot)

Im Abschnitt Achsenname wird der Name der Achse angezeigt. Mit **Setzen!** wird der definierte Achsenname im EPROM der Endstufe gespeichert.

In **Stromeinstellung** können Lauf-, Boost- und Stoppstrom mit dem Schiebeschalter eingestellt werden, während rechts der eingestellte Wert als Zahl angezeigt wird.

Im Abschnitt **Einstellungen speichern** haben die 3 Buttons folgende Funktion:

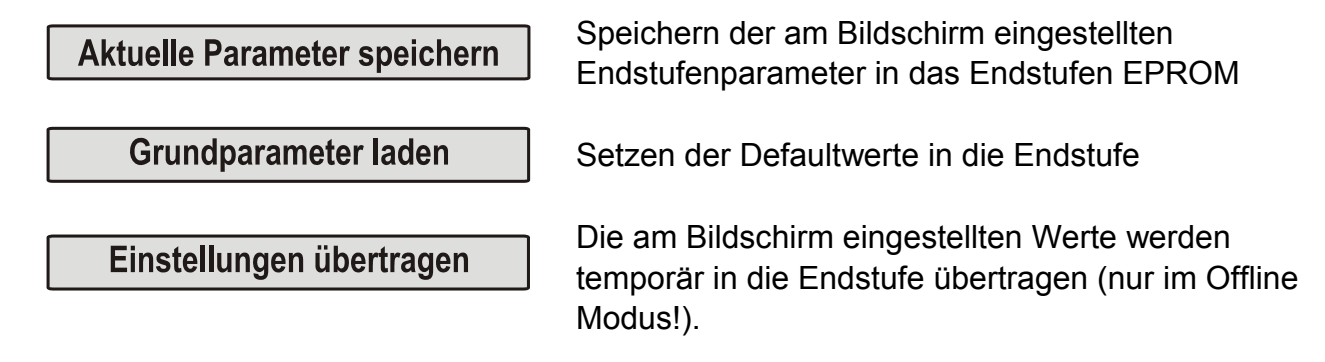

<span id="page-17-0"></span>In **Weitere Endstufenparameter** ist es möglich, verschiedene Betriebsparameter auszuwählen:

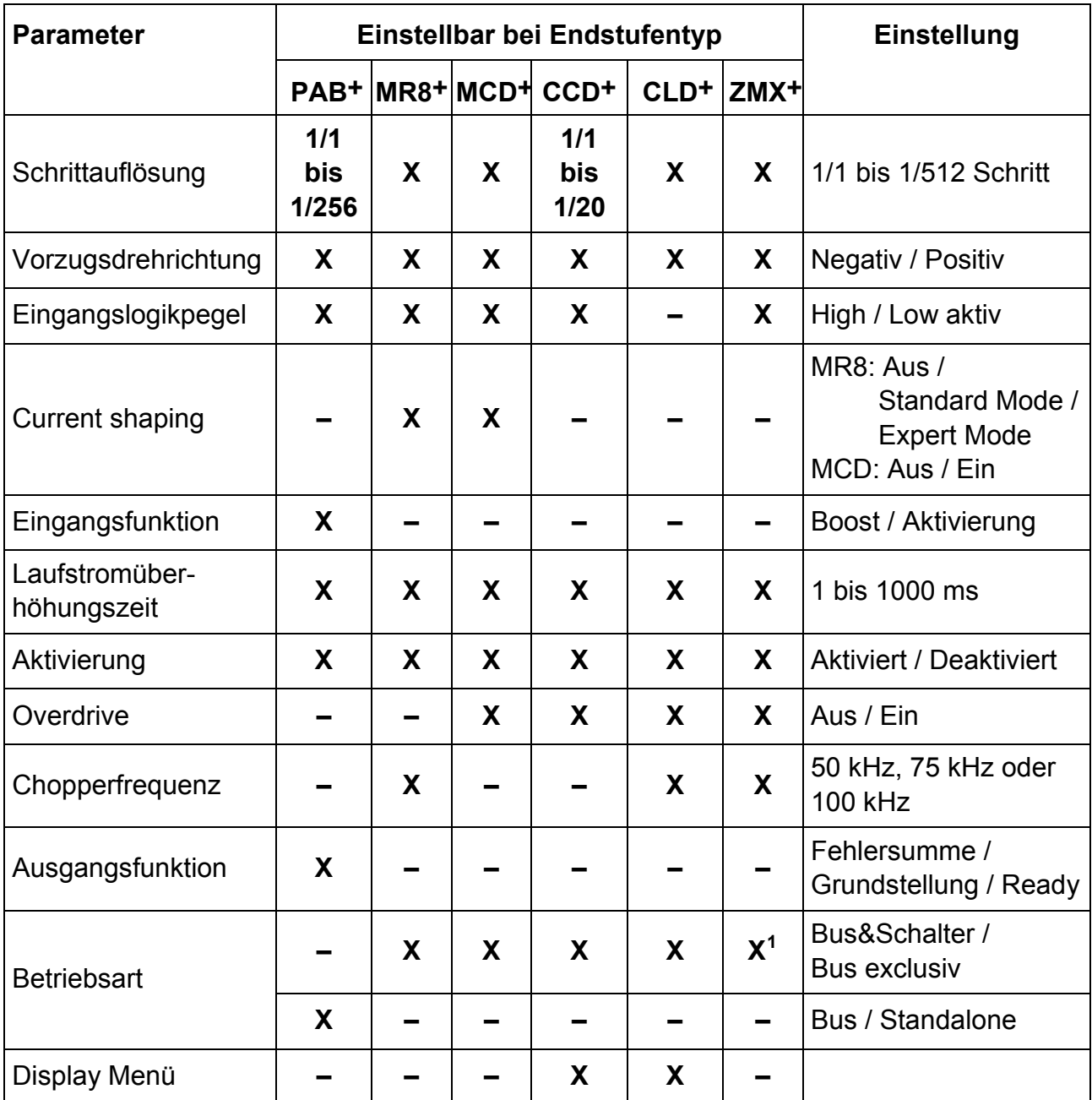

Die Parameterwerte sind abhängig vom Endstufentyp und sind im entsprechenden Endstufen-Manual beschrieben.

 $\overline{a}$  $1$  Der Schalter-Status wird bei der ZMX+ nur abgefragt. Die Einstellung des ServiceBus Modes erfolgt mit dem DIP-Schalters ,SB active' an der Endstufe.

### **Erklärung des Parameters Betriebsart:**

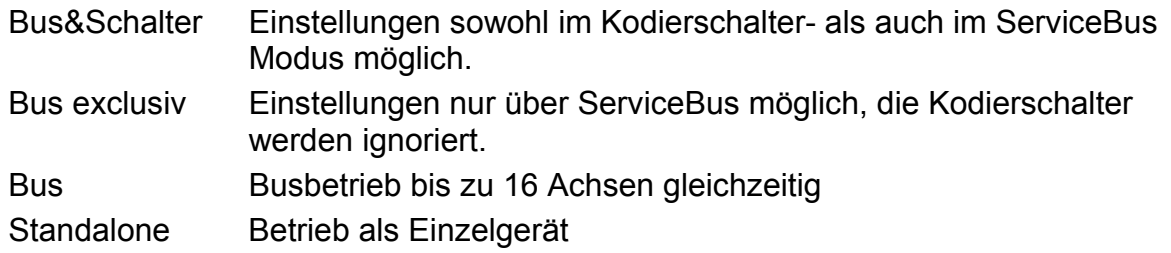

Im **Endstufenkurzstatus** werden 5 Zustandswerte der Achsen mit Kontrolllampen angezeigt:

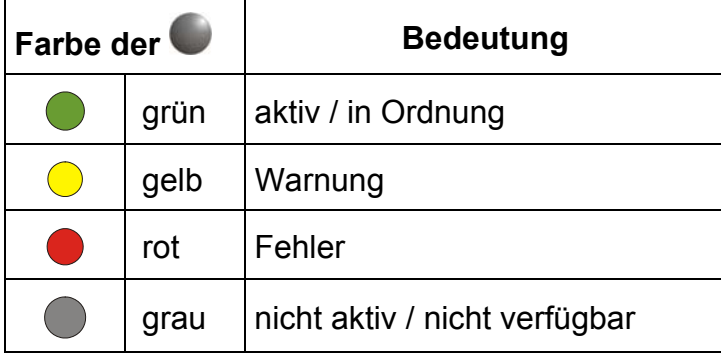

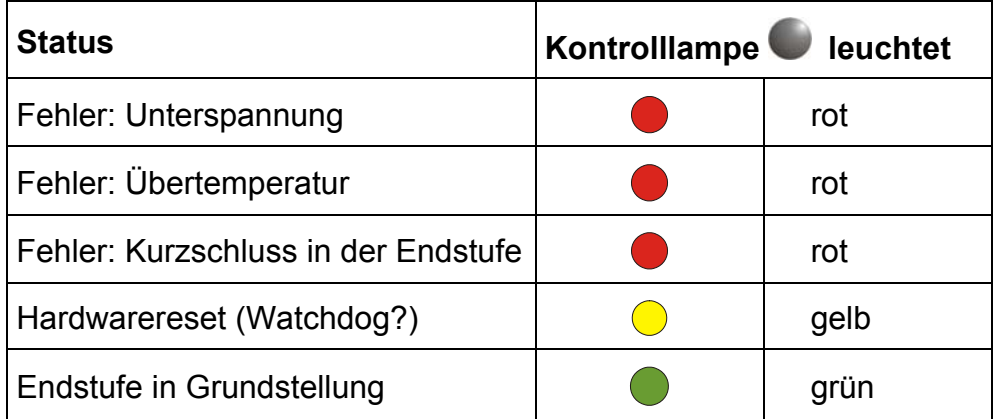

**Hinweis: Watchdog** ist eine Überwachungssoftware, deren Aufgabe es ist, beim Eintreten von bestimmten Fehlerzuständen ein Reset auszulösen: Die Kontrolllampe leuchtet dann gelb.

Mit **Löschen** wird die Fehlermeldung zurückgesetzt.

Mit Reset Endstufe wird die aktive Endstufe zurückgesetzt.

Mit Status Endstufe<sup>>></sup> startet das Untermenü für erweiterte Endstufen-Statuswerte.

<span id="page-19-0"></span>Der Abschnitt **Funktionen Temperaturmodul TEO** ist unterteilt in (gilt nur für PAB+):

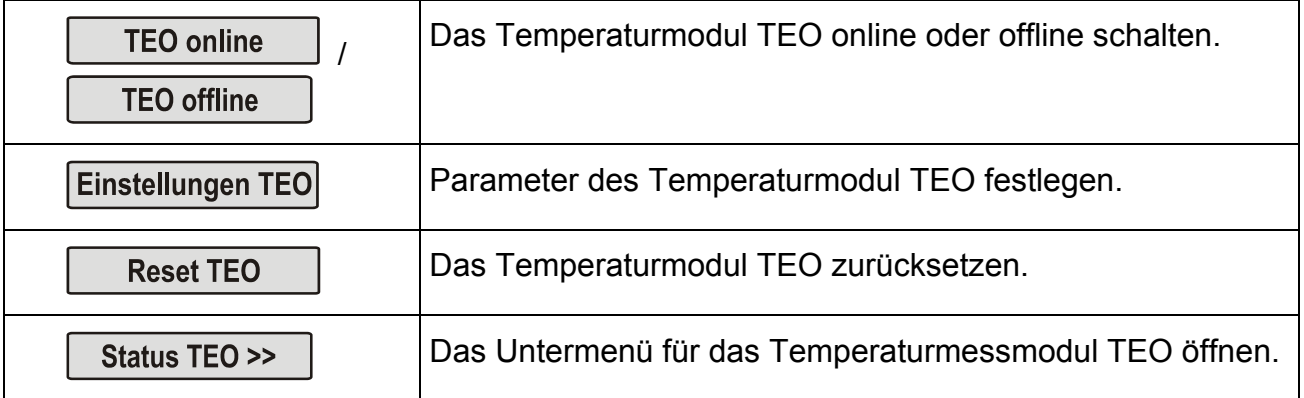

# **5.4.2 Reset Endstufe**

Hier wird die **aktive** Endstufenachse zurückgesetzt.

## **5.4.3 Untermenü** *Einstellungen TEO* **(nur bei PAB+)**

Hier werden Einstellungen am Temperaturmessmodul TEO durchgeführt:

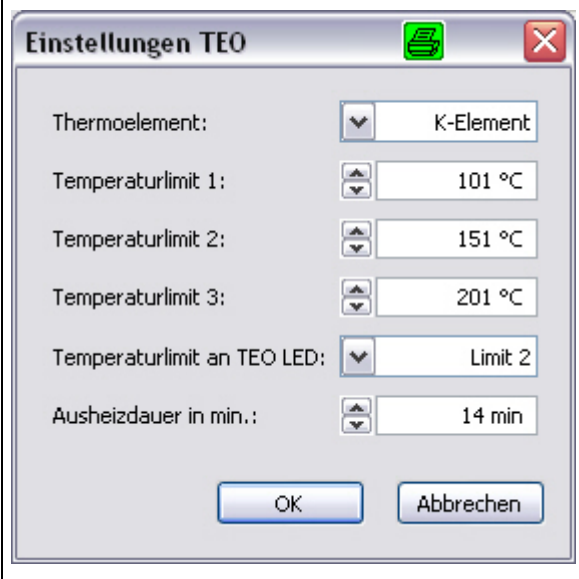

<span id="page-20-0"></span>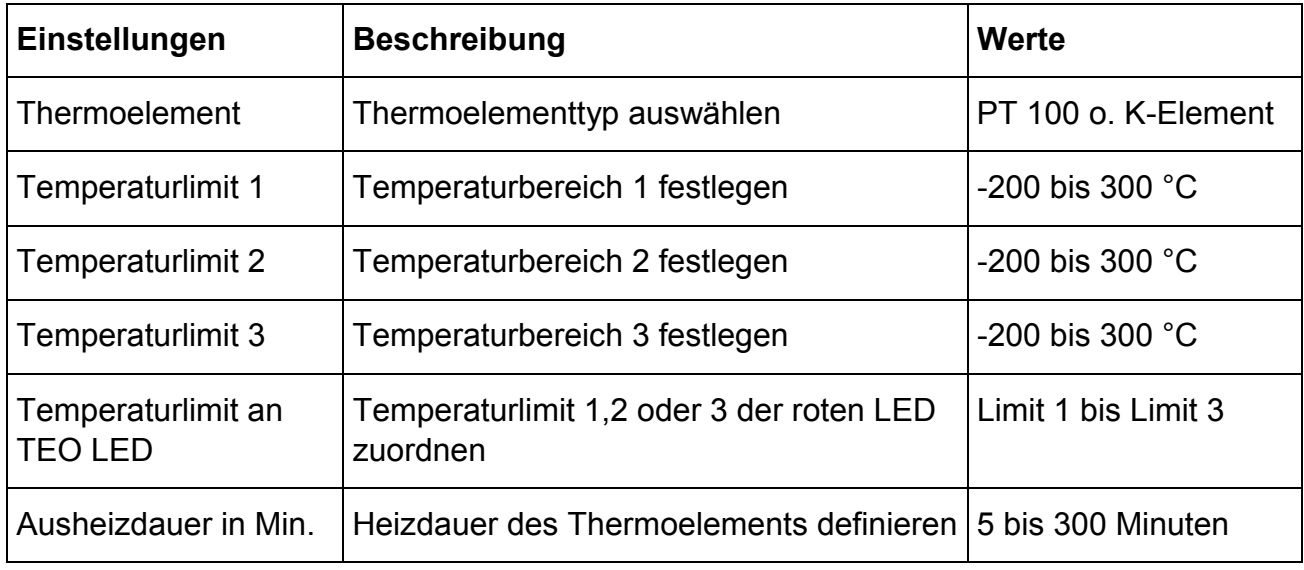

## **5.4.4 Untermenü** *Status Endstufe>>*

Die Darstellung dieses Untermenüs hängt von der Endstufe ab:

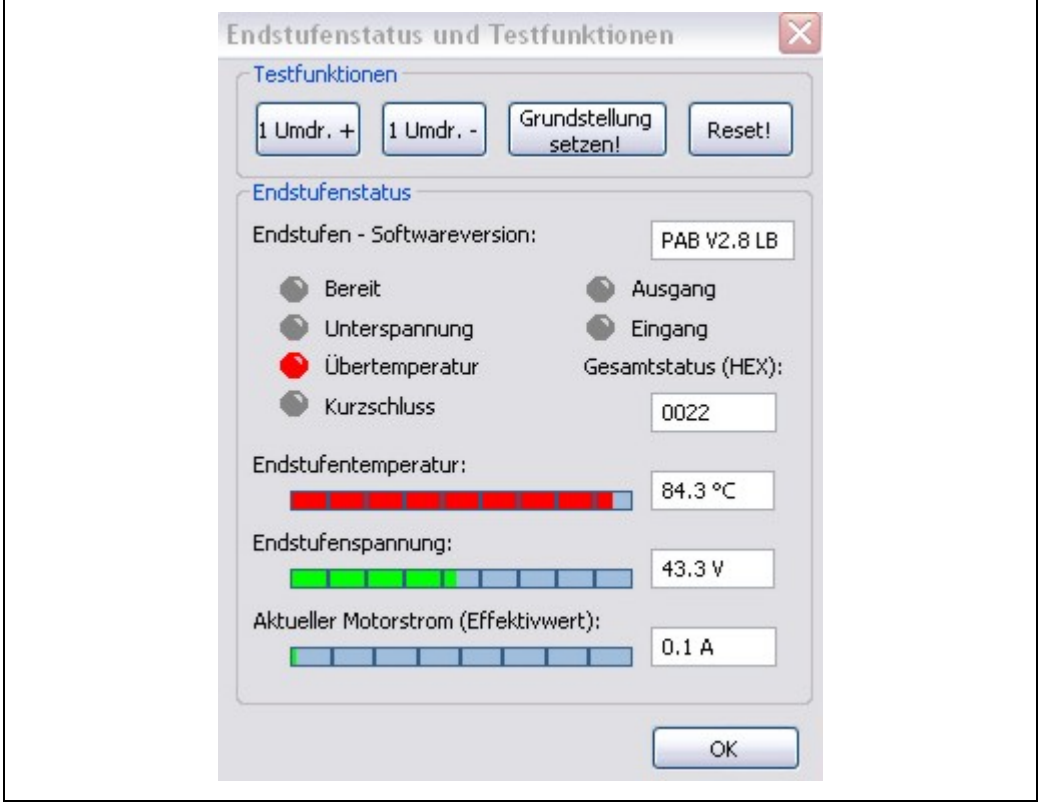

<span id="page-20-1"></span>Abb. 10: Beispiel: Untermenü Endstufenstatus und Testfunktionen bei PAB<sup>+</sup>

In diesem Untermenü können **Testfunktionen** der Achse ausgeführt werden:

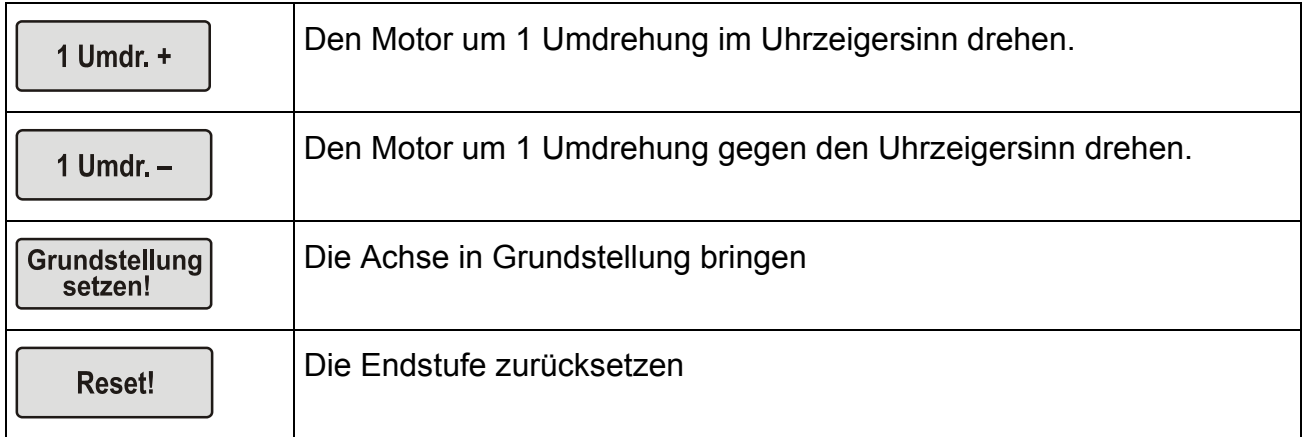

Mit Kontrolllampen wird der Status der Endstufe angezeigt:

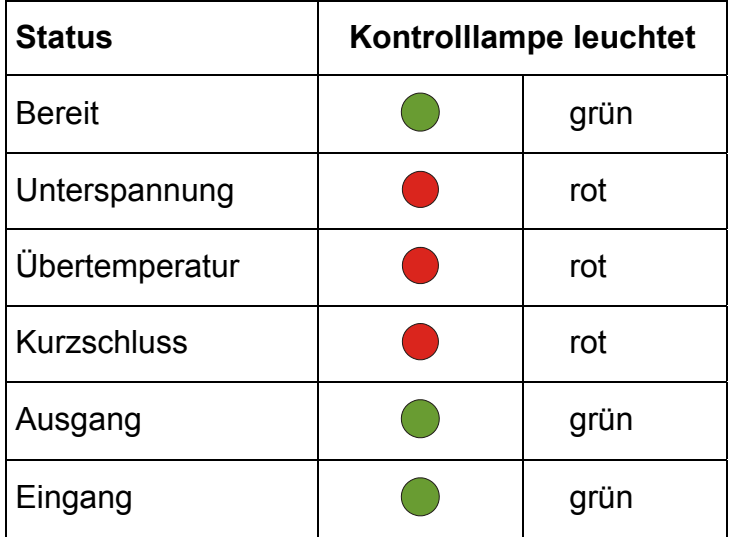

Im **Gesamtstatus** wird die Summe aller Statuswerte hexadezimal verschlüsselt.

Im Feld **Endstufen-Softwareversion** wird die aktuelle Softwareversion der Endstufe ausgegeben.

Die Endstufentemperatur, Endstufenspannung und der aktuelle Motorstrom werden in einer Balkengrafik und als Zahlenwert angezeigt.

<span id="page-22-0"></span>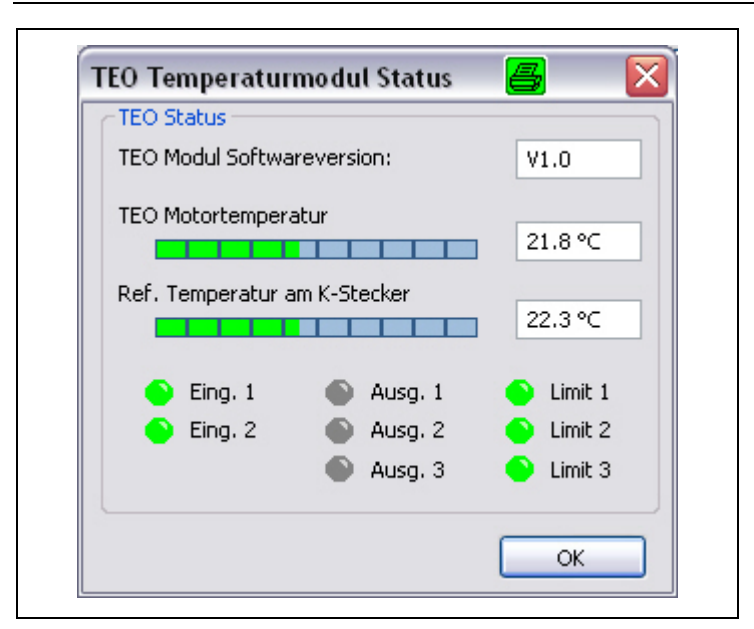

**5.4.5 Untermenü** *Status TEO>>* **(nur bei PAB+)** 

Abb. 11: Untermenü Temperaturmodul Status TEO

## **5.4.6 Statusübersicht**

Hier werden die Zustände der Achsen übersichtlich dargestellt:

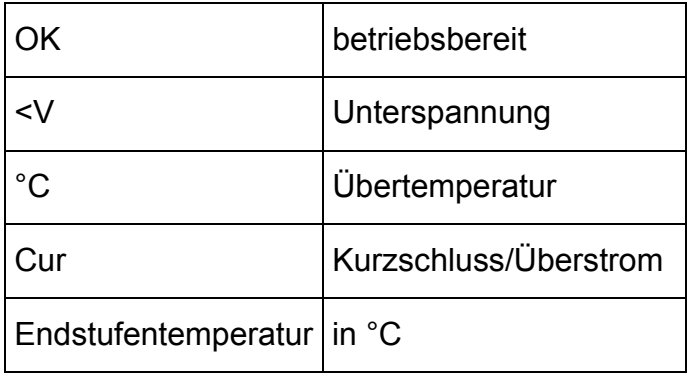

<span id="page-23-0"></span>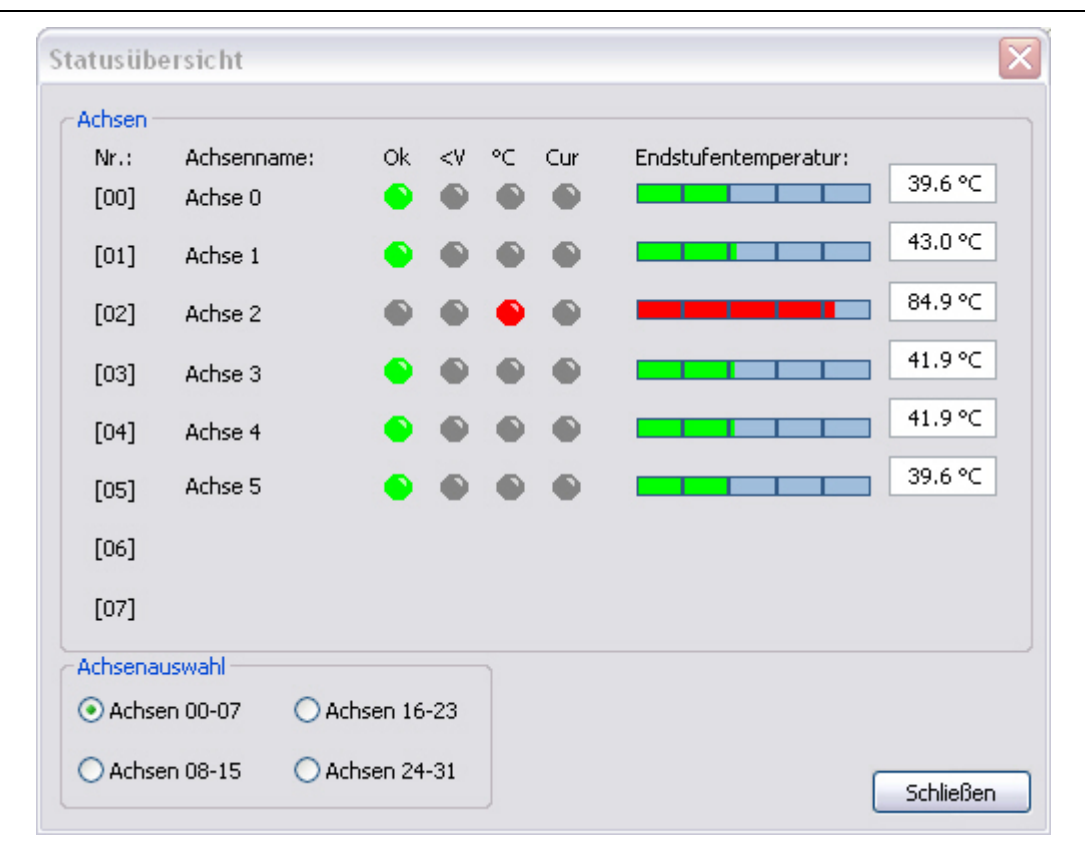

Abb. 12: Menü Statusübersicht

Im Feld **Achsenauswahl** können die 32 Achsen zur Ansicht in 4 Bereiche unterteilt werden.

## **5.4.7 Projekt**

Mit *Projekt übertragen* werden **alle** am Bildschirm eingestellten Achsendateien in den jeweiligen Endstufen gespeichert.

## <span id="page-24-0"></span>**5.5 Das Menü** *Optionen*

Das Menü *Optionen* steht nur zur Verfügung, wenn keine Endstufenachse geöffnet ist.

## **5.5.1 Schnittstellenparameter**

In diesem Menü können diverse Schnittstellenparameter eingestellt werden.

## **RS 232/RS 485-Schnittstelle:**

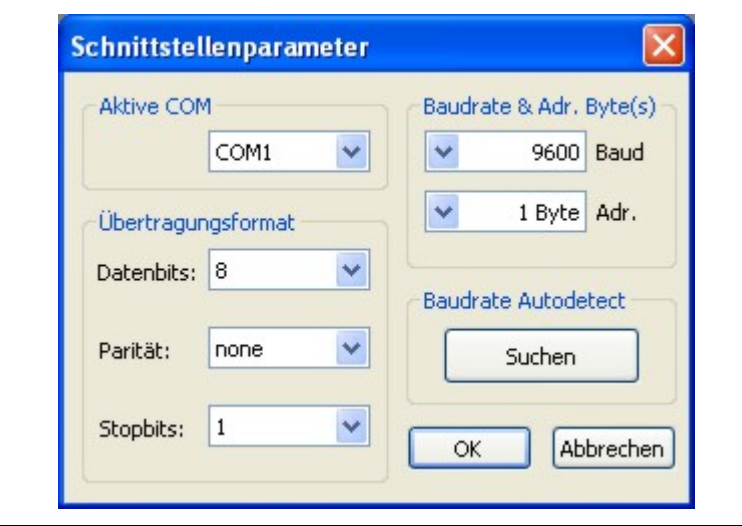

Abb. 13: Schnittstellenparameter für RS 232/RS 485

## **Aktive COM**

In diesem Dialogfeld wird die an der Schnittstelle angeschlossene Endstufe eingestellt. ServiceBus-Comm sucht automatisch nach verfügbaren Rechnerschnittstellen (bis zu 32). Auch installierte USB  $\rightarrow$  RS Wandler Schnittstellen werden gefunden und angezeigt.

## **Übertragungsformat**

Dieses Dialogfeld lässt Einstellungen am Übertragungsformat der Schnittstelle zu.

**Wichtig:** Diese Einstellungen sollten nicht verändert werden. Sie sind für eventuell hinzukommende Endstufen vorgesehen.

## **Baudrate & Adr.Byte(s)**

Im **Baudrate** (Datenmenge pro Sekunde in kbit) kann durch Klicken des Dropdownpfeiles die Baudrate der Steuerung ausgewählt werden (von 9600 bis 115200). Der Wert muss mit der an der Endstufe eingestellten Baudrate übereinstimmen.

In **Adr.** muss die Größe der Endstufenadresse angegeben werden:

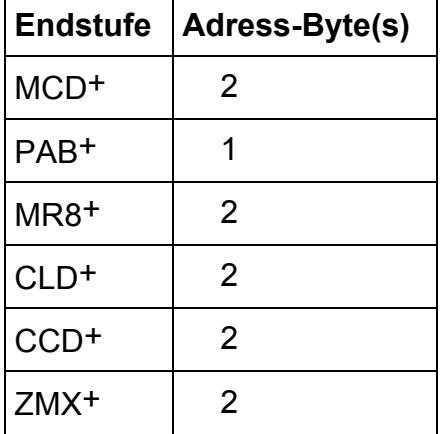

## **Baudrate Autodetect**

In **Baudrate Autodetect** wird über die eingestellte Schnittstelle über alle möglichen Baudraten (9600 bis 115200) und allen Adressen (0 bis 15 oder 0 bis 31) nach den angeschlossenen Endstufen gesucht: **Langelischen** 

**Hinweis:** Diese Suche kann einige Minuten in Anspruch nehmen. Es empfiehlt sich, die Funktion **Endstufe suchen** <sup>2</sup> aufzurufen, wenn nach den angeschlossenen Endstufen mit der gleichen Baudrate und dem gleichen Adress-Bytes gesucht werden soll.

Mit WE WERD werden die Änderungen übernommen und die Schnittstelle mit den neuen Parametern initialisiert.

Abbrechen verwirft die Änderungen.

## **CAN-Schnittstelle:**

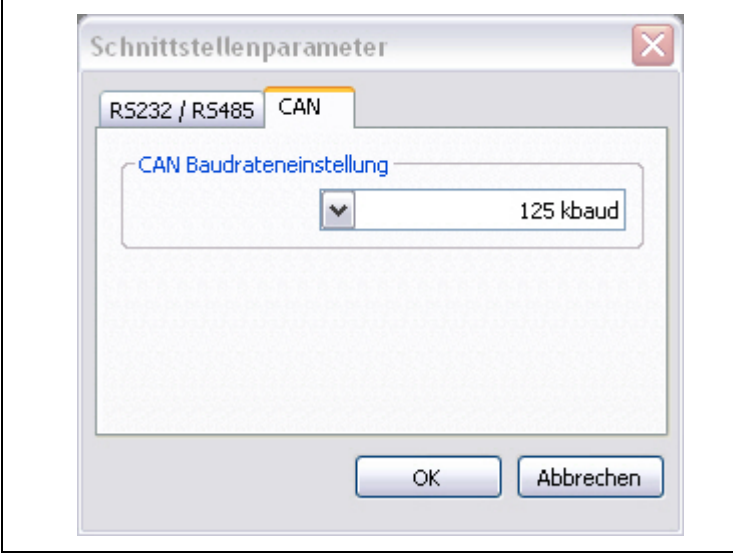

Abb. 14: Schnittstellenparameter für CAN

## **CAN Baudrateneinstellung**

Hier wird die Baudrate des CAN-Controllers (Datenmenge pro Sekunde in kbaud) durch Klicken des Dropdownpfeiles ausgewählt (125, 250, 500 oder 1000). Der Wert muss mit der an der Endstufe eingestellten Baudrate übereinstimmen.

## <span id="page-27-0"></span>**5.5.2 Monitor**

**Wichtig:** 

**Das Menü** *Optionen / Monitor* **ist ein Programm für den Service. Bei Nutzung sollten Sie in jedem Fall mit dem Service der Firma phytron Rücksprache halten.** 

Dieses Programmmenü dient als Testprogramm für die Endstufe, aus dem direkt Befehle an die angeschlossene Endstufe gesendet werden können.

## **5.5.3 Sprache**

Mit *Optionen / Sprache* können Sie den Programmdialog in Deutsch oder Englisch wählen.

## <span id="page-28-0"></span>**5.6 Das Menü** *Fenster*

Über das Menü *Fenster* können Sie die am Bildschirm angezeigten Achsenfenster ordnen. Nach Klicken von *Fenster* erscheinen die Verzeichnisse aller geöffneten Dateien. Die Auswahl des aktiven Fensters am Bildschirm erfolgt durch Mausklick. Das momentan aktive Fenster ist durch einen Haken vor dem Dateinamen gekennzeichnet.

## **5.6.1 Überlappen**

Sind mehrere Achsen-Fenster geöffnet, werden durch Klicken auf *Überlappen* die Fenster 'kaskadenartig' angeordnet. Die Reihenfolge der Achsen bleibt unverändert.

Vorher:

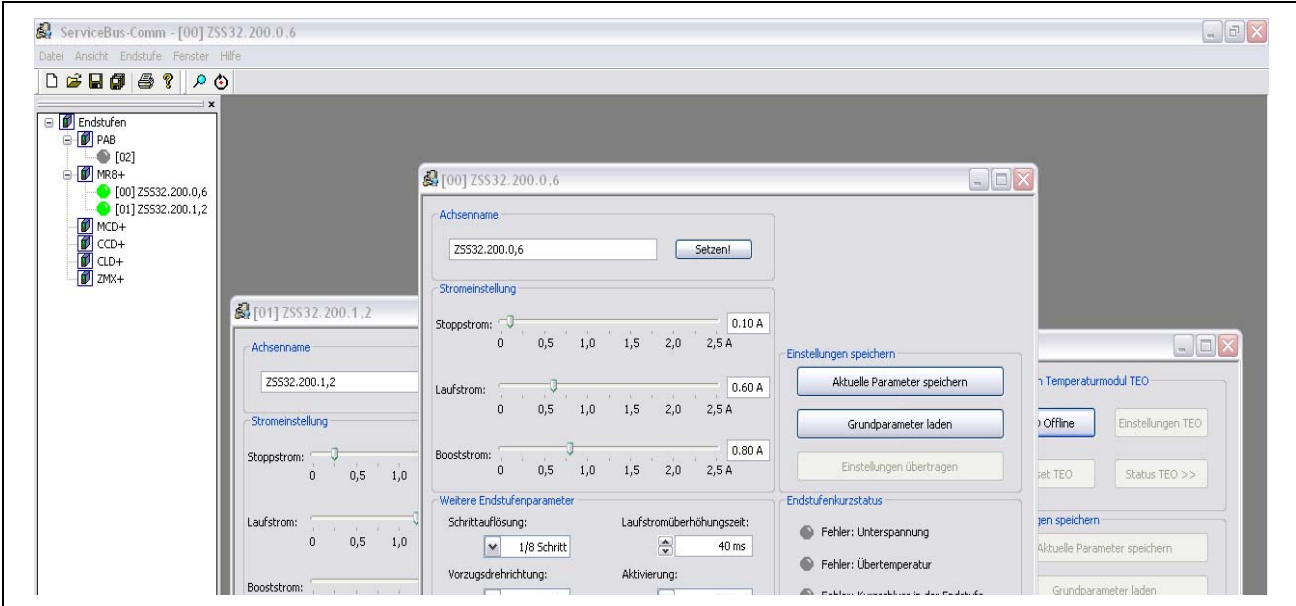

### Nachher:

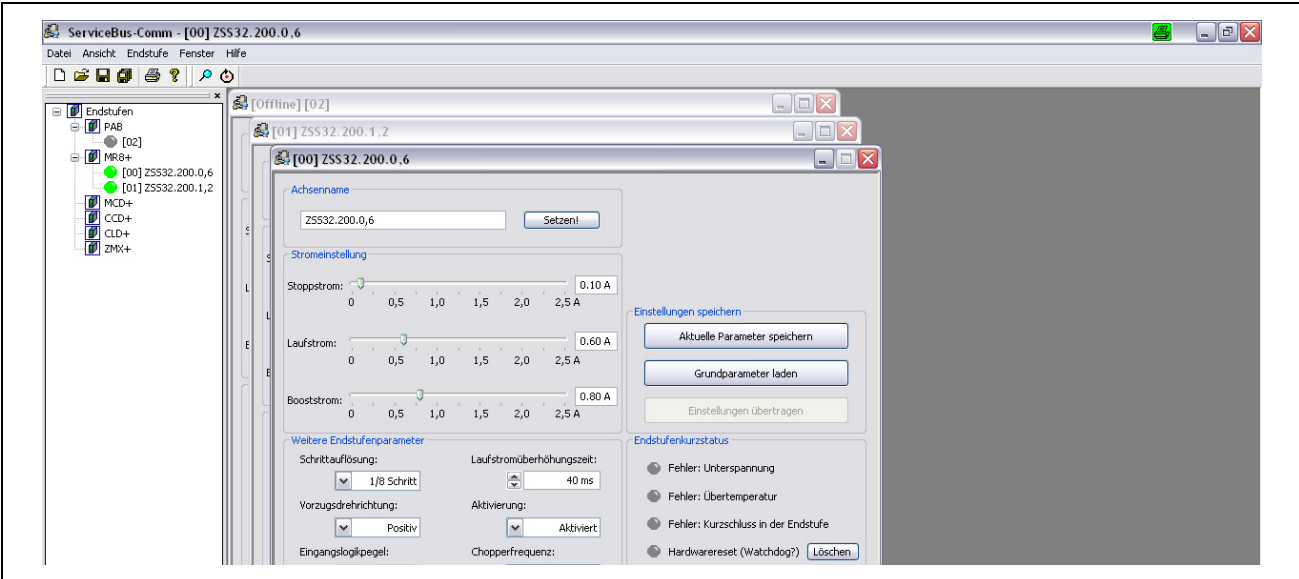

## <span id="page-29-0"></span>**5.6.2 Nebeneinander**

Durch Klicken von *Nebeneinander* werden die geöffneten Achsen-Fenster in waagerechter Richtung aneinandergereiht.

## **5.6.3 Symbole anordnen**

Hier werden die minimierten Achsen-Fenster im unteren Bildschirmrand in einer Reihe nebeneinander angeordnet.

## **5.7 Das Menü** *Hilfe*

## **5.7.1 Info über ServiceBus-Comm**®

Im Menü *Optionen / Info über ServiceBus-Comm* stehen wichtige Informationen über Programmversion, Copyright und Phytron Firmendaten (Abb. 15):

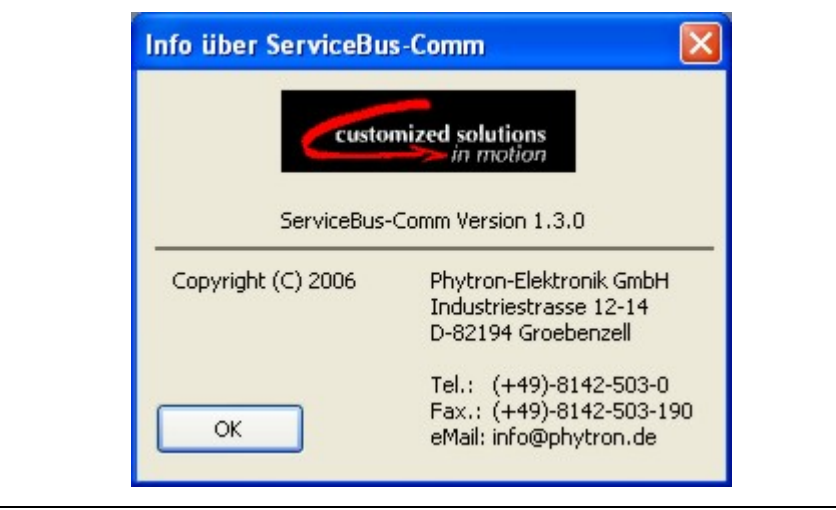

Abb. 15: Information über ServiceBus-Comm

## **5.7.2 Hilfe**

Das Menü *Optionen / Hilfe* öffnet das Hilfeprogramm von ServiceBus-Comm.

## <span id="page-30-0"></span>**6 Fehlermeldungen**

In diesem Anhang finden Sie Erläuterungen zu Fehlermeldungen von ServiceBus-Comm. Nicht aufgeführt sind Fehlermeldungen, die selbsterklärend sind und daher keiner weiteren Erläuterung bedürfen.

### **Hinweis:**

Fehlermeldungen im Zusammenhang mit Peripheriegeräten sind häufig auf nicht eingeschaltete Geräte, defekte Kabel und falsch verdrahtete oder nicht verbundene Anschlüsse zurückzuführen. Prüfen Sie daher immer, ob hier alles in Ordnung ist.

## **Schnittstellenfehler**

### **Schnittstelle auf Timeout gelaufen**

Mögliche Ursachen können in diesem Fall sein:

- Die Kabelkonfektion stimmt nicht (RD- und TD-Pin vertauscht).
- Das Schnittstellenkabel ist defekt (Kabelbruch).
- Die Timeoutzeit ist zu kurz.
- Die Schnittstellenparameter von ServiceBus-Comm stimmen nicht mit denen der Endstufe überein.
- Keine Endstufe angeschlossen.

### **Schnittstelle kann nicht geöffnet werden**

Ursache: Die gewählte Schnittstelle ist schon belegt.

Fehlerbehebung: Im Menü *Schnittstellenparameter* eine andere Schnittstelle auswählen.

## <span id="page-31-0"></span>**7 USB-Treiber-Installation**

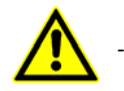

Für die Installation benötigt der Benutzer Administratorrechte.

- Verwenden Sie ein USB-Kabel mit einer maximalen Länge von 2 m!
- Wenn Sie mehrere baugleiche USB-Geräte testen wollen, empfehlen wir den gleichen USB-Port am PC zu verwenden. Dadurch wird vermieden, dass sich die COM-Port-Nummer ändert.
- Legen Sie die phytron-CD ein und öffnen Sie im Windows Explorer den Ordner **USB Treiber**. Suchen Sie das zu Ihrem Betriebssystem passende .**exe**-Programm und starten Sie es mit Doppelklick. Nach erfolgreicher Installation erscheint folgendes Fenster am Bildschirm:

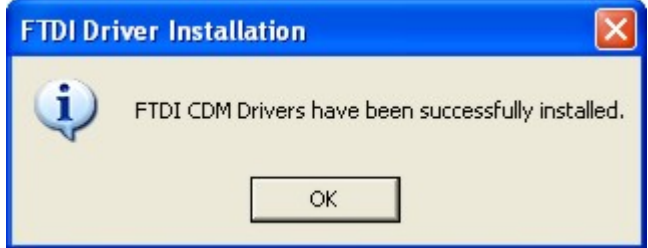

- Verbinden Sie dann mit dem entsprechenden USB-Kabel die Endstufe direkt oder via USB-Konverter mit dem USB-Port Ihres PCs.
- Um zu überprüfen, ob die USB-Treiber korrekt installiert sind, führen Sie folgende Schritte aus:

Starten Sie den Geräte-Manager, indem Sie Start→Einstellungen→System**steuerung** anklicken und dort einen Doppelklick auf **System** ausführen. Öffnen Sie dann in der Registerkarte **Hardware** den **Geräte-Manager**. Dort finden Sie die USB-Komponenten einmal unter **Computer→ Anschlüsse** und ein weiteres Mal unter **Universeller serieller Bus Controller**. Hier wird dann die entsprechende USB-Komponente angezeigt: **USB Serial Port (Com X)**

• Informationen zur Treiberinstallation für den Chip FT232R finden Sie auch unter [http://www.ftdichip.com.](http://www.ftdichip.com/)

## <span id="page-32-0"></span>**8 Copyright und Haftungsausschluss**

Das Softwareprogramm ServiceBus-Comm sowie die dazugehörige Dokumentation sind urheberrechtlich geschützt. Das Handbuch darf ohne Zustimmung der Phytron-Elektronik GmbH weder in Teilen noch im Ganzen kopiert, fotokopiert, reproduziert, in eine maschinenlesbare Form gebracht oder auf andere Weise vervielfältigt werden.

Von ServiceBus-Comm als Freeware Produkt ist es erlaubt Sicherungskopien für den persönlichen Gebrauch zu erstellen. Jedoch darf das Programm weder verändert noch verkauft werden.

### **Einschränkung der Gewährleistung**

Das Softwareprogramm ServiceBus-Comm und das zugehörige Handbuch wurden mit größter Sorgfalt erstellt und unter Einschaltung wirksamer Kontrollmaßnahmen reproduziert. Jede CD-ROM wird vor Auslieferung mit einem bekannten Scanner-Programm auf Viren aller Art überprüft. Trotzdem können Fehler existieren.

Wir verweisen hier auf unsere Liefer- und Zahlungsbedingungen, insbesondere auf Punkt VII Haftung und Punkt IX Softwarenutzung.

Indem Sie das Softwareprodukt installieren, kopieren oder anderweitig verwenden, erklären Sie sich mit unseren Liefer- und Zahlungsbedingungen einverstanden. Falls Sie den Bestimmungen dieser AGB's nicht zustimmen, sind Sie nicht berechtigt, das Softwareprodukt zu installieren oder zu verwenden.

### **Geschützte Warenzeichen**

Wir nehmen in diesem Handbuch auf geschützte Warenzeichen Bezug, die innerhalb des laufenden Textes nicht mehr explizit als solche gekennzeichnet sind. Aus dem Fehlen einer Kennzeichnung kann nicht geschlossen werden, dass der entsprechende Produktname frei von Rechten Dritter ist.

- ServiceBus-Comm ist ein eingetragenes Warenzeichen der Phytron-Elektronik GmbH.
- Microsoft ist ein eingetragenes Warenzeichen, und Windows ist eine Kennzeichnung der Microsoft Corporation in den Vereinigten Staaten und anderen Ländern.

## <span id="page-33-0"></span>**9 Stichwortverzeichnis**

### **A I**

Administratorrechte 7 Interface 7 Adressleiste 12 Aktivierung 16 **K** Ansicht 12<br>Arbeitsfläche 8<br>Arbeitsfläche 8<br>Arbeitsfläche 8 Arbeitsfläche 8 Kabelkonfektion 29<br>Auswahlmenü 8 Kommunikationslojs

Baudrate 23, 25 **L**

## **C**

Optionen 23 CAN 7, 25 Overdrive 16 CD 5 Chopperfrequenz 16<br>
COM Schnittstelle 23, 29 COM Schnittstelle 23, 29 Parameterdatei 13, 14<br>Copyright 28, 31 Programmbibliothek 7<br>Current shaping 16 Programminstallation 5

Endstufenstatus 19, 21 RAM Arbeitsspeicher 4

Fehler 17 Fehlermeldungen 29 **S** Fenster 27 Schnittstellenfehler 29<br>Fenster nebeneinander 28 Schnittstellengenschafte Fenster überlappen 27 Sprachwahl 26<br>Freeware 31 Sprachwahl 26

Grundparameter 15 Suche 13

Hilfe 28 **<sup>T</sup>**

Achsenfehler 15 **Installationsprogramm** 5

Kommunikationsleiste 12 Kontrolllampe 17, 20 **<sup>B</sup>**

Betriebsart 16 <br>Betriebssystem 4 Laufstromüberhöhungszeit 16<br>Busbetrieb 17 <br>Busbetrieb 17

## **O**

**D** Programmversion 28<br>
Projekt 22 Projekt 22 Datei 10 Projektdatei 4, 9, 10, 11

## **E R**

RS485 4 **<sup>F</sup>** RS-Monitor 26

Schnittstellenparameter 23 Statusübersicht 21 **<sup>G</sup>** Statuszeile 8 Symbolleiste 12 **H** Systemvoraussetzungen 4

Temperaturmodul TEO 18

<span id="page-34-0"></span>Testfunktionen 19 TreeView 8

### **U**

Übertragungsformat 23 Update<sup>7</sup> USB 4, 7

USB-Port 30 USB-Schnittstelle 7 USB-Treiber 7, 30

### **W**

Warenzeichen 31 Watchdog 17

 **Phytron GmbH • Industriestraße 12 • 82194 Gröbenzell, Germany Tel. +49(0)8142/503-0 • Fax +49(0)8142/503-190 • E-Mail info@phytron.de • www.phytron.de**

**Phytron, Inc. • 600 Blair Park Road Suite 220 • Williston, VT 05495 USA Tel. +1-802-872-1600 • Fax +1-802-872-0311 • Email info@phytron.com • www.phytron.com**